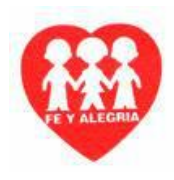

## GUÍA DE APRENDIZAJE Nº 1 – GRADO SEXTO (6º) – 2020 PLANEACIÓN DE CONTINGENCIA

AREA: TECNOLOGIA E INFORMATICA

DOCENTE: CARLOS ALFREDO TAFUR P.

ESTANDAR BASICO DE COMPETENCIA: Reconoce principios y conceptos propios de la tecnología, así como momentos de la historia que le han permitido al hombre transformar el entorno para resolver problemas y satisfacer necesidades.

COMPETENCIA: Analiza y expone razones por las cuales la evolución de técnicas, procesos, herramientas y materiales han contribuido a mejorar la fabricación de artefactos y sistemas tecnológicos a lo largo de la historia.

COMPONENTE: Naturaleza y evolución de la tecnología APRENDIZAJE: Hardware y Software

## **1. Hardware**

Es un término que designa la parte física una computadora. Es el conjunto de todos los componentes electromecánicos del computador. Dentro de éstos elementos encontramos:

### **1.1 Partes internas del Hardware**

- **Motherboard:** Es un tablero de circuito impreso donde **se seguido a la final de seguido esta**n especian y comunican todos los componentes del Hardware, dentro de los cuales se cuales se destacan los siguientes:
- **Memoria ROM (Read Only Memory –** Memoria de Sólo Lectura: Almacena la Fecha, Hora y Configuración del Sistema.
- **Memoria RAM (Random Access Memory -** Memoria de Acceso Aleatorio): Encargada de almacenar la información temporalmente. Es la memoria de trabajo, funciona mientras el PC esté prendido. Su capacidad se mide en Megabytes (1 byte

es equivalente a un carácter. Ej: 512 MB).

- **CPU (Central Processing Unit –** Unidad Central de procesamiento): Realiza (Intel) todas las operaciones matemáticas, lógicas, de punto flotante, animación 3D y control.  $\sqrt{\frac{C_{0}C_{2}C_{2}C_{2}}{C_{2}C_{2}C_{2}}}\$  Es el cerebro del computador. Su velocidad se mide en Giga Hertz (1 GHz = 1024 Millones de Cálculos por Segundo aprox. Ej: 1.5 GHz).
- **Tarjetas de Interface:** Son circuitos electrónicos que cumplen una función específica. Dentro de las más importantes mencionamos las siguientes:
	- **Tarjeta de Video:** Permite ver las imágenes en el monitor.
	- **Tarieta de Sonido:** Permite grabar y escuchar los sonidos en el PC.
	- **Tarjeta de Red:** Permite la Comunicación entre PC.
	- **Tarjeta de Fax MODEM:** Permite la comunicación entre PC a través de la línea telefónica. (Internet).
	- **Unidad lectora DVD:** Es el dispositivo que permite solamente leer DVD.
	- **Unidad DVD – Rw:** Dispositivo que permite leer y grabar DVD.

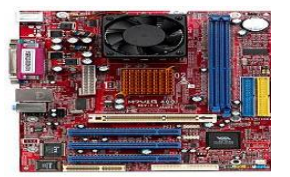

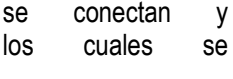

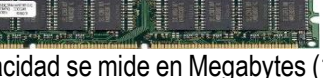

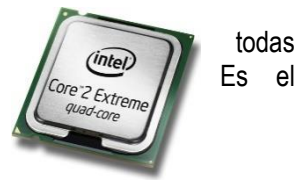

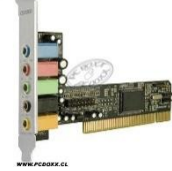

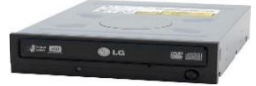

 **Lector Multi Tarjetas:** Es un conjunto de dispositivos que permiten leer los otros tipos de memorias de expansión, como las de memorias de cámaras digitales, celulares.

### **1.2 Partes Externas o periféricas del Hardware**

- **Monitor:** El cual permite ver la información que estamos trabajando en el PC.
- **Teclado:** Por medio del cual podremos ingresar datos al computador.
- **Mouse:** Facilita el proceso de selección de las diferentes herramientas del PC.
- **Parlantes y Micrófono:** Por medio de los cuales es posible grabar y escuchar sonidos en el PC.
- **Torre o Chasis:** También conocida como Unidad Central, ya que **contiene los** contiene los elementos más importantes del PC.

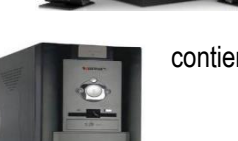

**La Impresora:** Unidad de salida que permite fijar en el papel los **resultados** resultados de los procesos efectuados por la computadora (textos, cuadros, graficas, dibujos, etc.). Dentro de los tipos de impresoras encontramos las de Matriz de punto, Inyección o de Burbuja, Impresoras láser, Plotters o Graficadores.

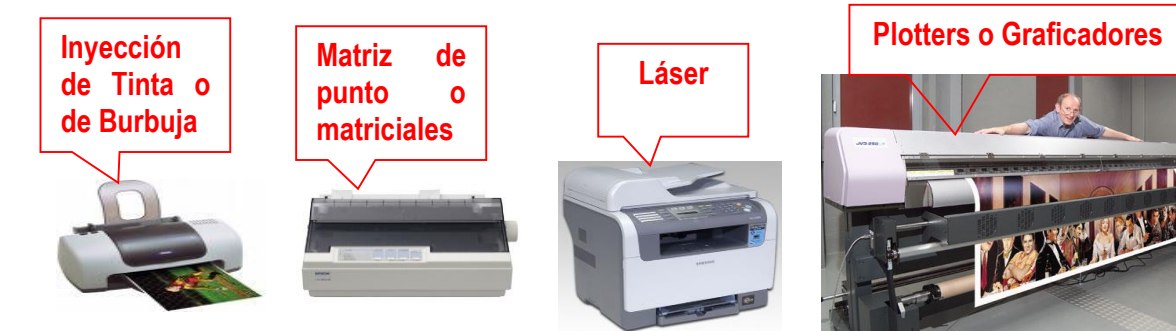

### **1.2.1 Unidades auxiliares de Almacenamiento**

- **Example 2018** Duro: Es un dispositivo donde se almacenan todos los programas que maneja el PC y archivos personales. Su capacidad se mide en Gigabytes (1 GB = 1024 Millones de  $\Box$ Ej: 20 GB).
- **CD ROM:** Compact Disk ROM Disco Compacto de Sólo Lectura: Por medio del del cual podremos ver la información contenida en los CD, ya sea música o datos. Tienen una capacidad de entre 650 y 700 MB
- **Disquete:** También conocida como Floppy Disk o Disco de 3½. Encargada de **almacenar** la información que será transportada a otro PC. Tienen una capacidad de 1.4 MB
- **DVD:** (Disco de video digital) Es un medio de almacenamiento flexible de mayor capacidad capacidad que el cd, mayor velocidad y seguridad, en la actualidad su mayor uso es el video. **En la la la la la la la la** actualidad encontramos DVD de 4.7, 9.4 y 17 GB.

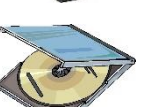

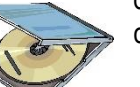

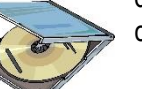

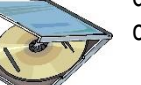

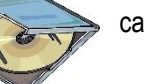

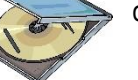

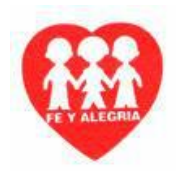

**Blu-ray**: También conocido como **Blu-ray Disc** o **BLG BD**, es un formato de disco óptico de nueva generación de 12 cm de diámetro de diámetro (igual que el CD y el DVD) para vídeo de gran **definición y** almacenamiento de datos. Su capacidad de almacenamiento llega a 25 GB a una capa y a 50 GB **a doble** a doble capa, aunque los hay de mayor capacidad. La

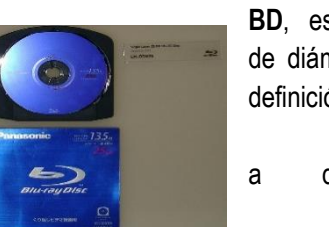

videoconsola PlayStation 3 puede leer discos de hasta doble capa, y se ha confirmado que está lista para recibir el disco de 16 capas que almacena 400 GB.

- **Memoria USB:** Es una unidad flexible de almacenamiento permanente que se conecta a un puerto USB del computador. En la actualidad encontramos memorias USB de 512 Mb, 1 Gb, 2 Gb y superior.
- **Tarjeta de Memoria o tarjeta de memoria flash:** es un dispositivo de almacenamiento, es decir, conserva la información que le ha sido almacenada aun cuando no tiene energía.

### **2. Software**

Es un término que designa la parte Lógica, intangible del Computador. Es el conjunto de todos los programas que maneja el PC, dentro de los cuales podemos distinguir dos grandes grupos.

- **Sistemas Operativos:** Encargados del Control y Administración del Sistema. Entre ellos están:
	- $\triangleright$  Windows -
	- $\triangleright$  Linux
	- $\triangleright$  Unix
	- $\triangleright$  Solaris.

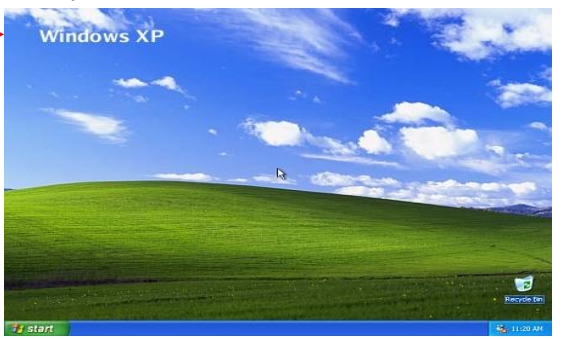

- **Programas, Paquetes y Aplicaciones:** Encargados de cumplir una función específica. Entre ellos tenemos:
	- Word
	- $\triangleright$  Excel
	- Power Point
	- $\triangleright$  Publisher
	- $\triangleright$  Visual
	- $\triangleright$  FoxPro

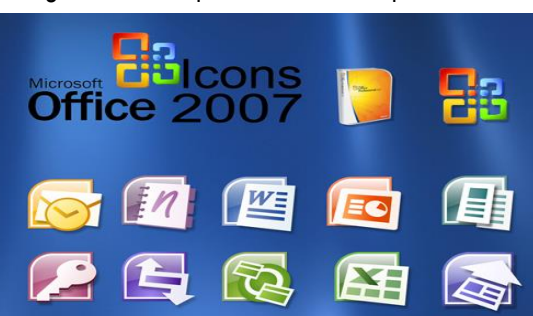

## **2. MICROSOFT WINDOWS**

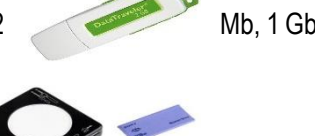

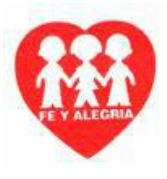

Es un Sistema Operativo que permite el fácil manejo de sus herramientas como: Microsoft Word, Microsoft Excel, internet, la parte Multimedial y otras más, ya que atreves de sus iconos, botones y ventanas permiten el fácil reconocimiento de sus herramientas.

Cuando se enciende el PC, el Sistema ejecuta un proceso de arranque el cual verifica que todos los componentes físicos es decir el Hardware estén listos para trabajar. Luego se ejecuta el Sistema Operativo, el cual nos presenta una ventana inicial que se conoce como el escritorio.

**Nota:** Cuando un Computador está conectado en Red o tiene varios usuarios, debemos verificar que el nombre de usuario y contraseña son correctos y luego hacer clic en **Aceptar.**

## **2.1 ESCRITORIO DE WINDOWS**

Es la primera ventana que aparece el inicial el Sistema operativo. A partir de allí podemos ingresar a los diferentes programas y utilidades del Computador. A continuación se describen sus elementos más importantes:

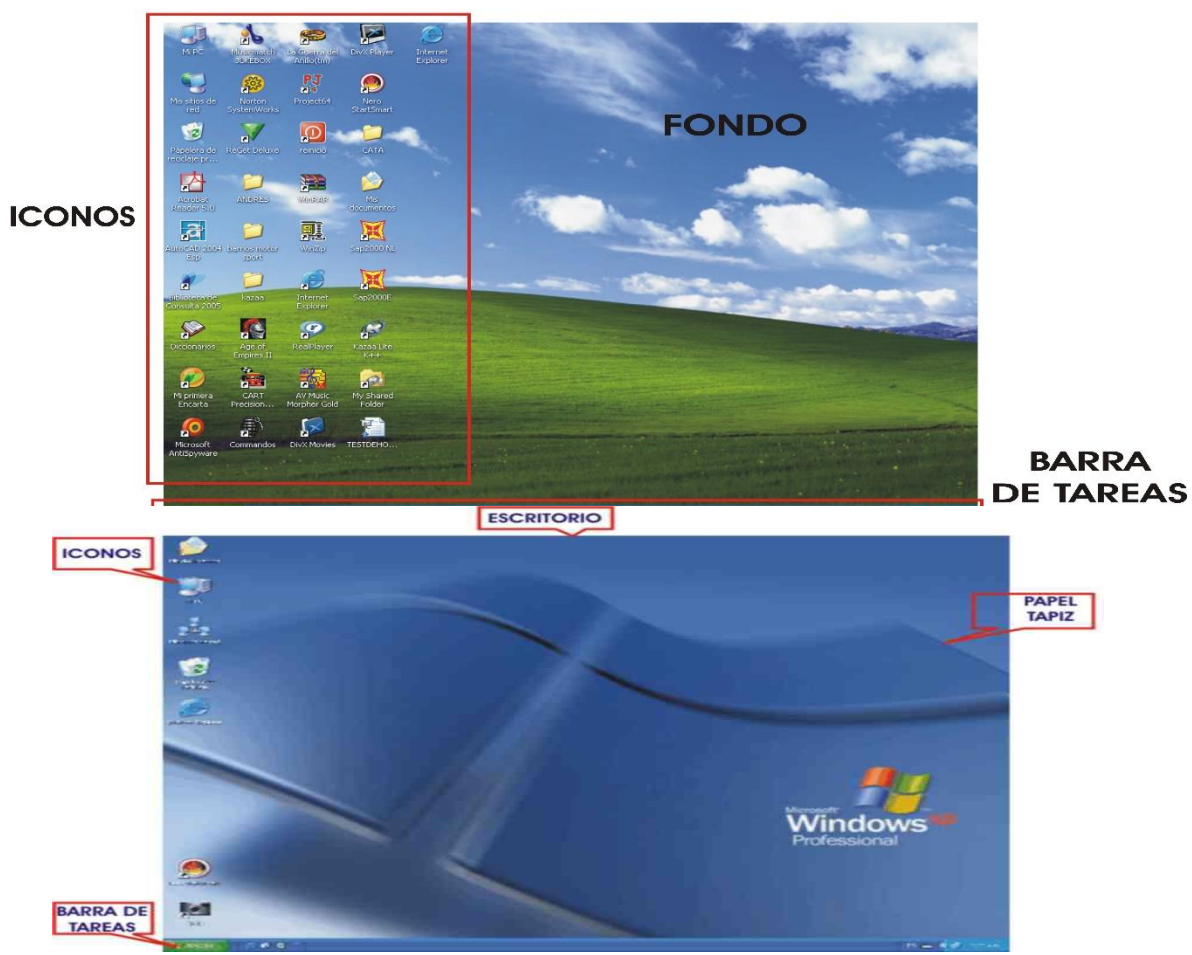

**ESCRITORIO** 

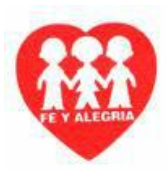

## **2.1.1 Iconos del Escritorio**

Un Icono es una representación gráfica de una utilidad de Windows (Archivo, Carpeta o Programa). Cuando se hace doble clic en un icono se ejecuta la acción que representa. Los íconos más importantes del Escritorio son:

**Et Mi PC:** Permite el Acceso a las diferentes unidades de almacenamiento del computador y al Panel de Control. - *Haga doble clic en este icono para ver su contenido.*

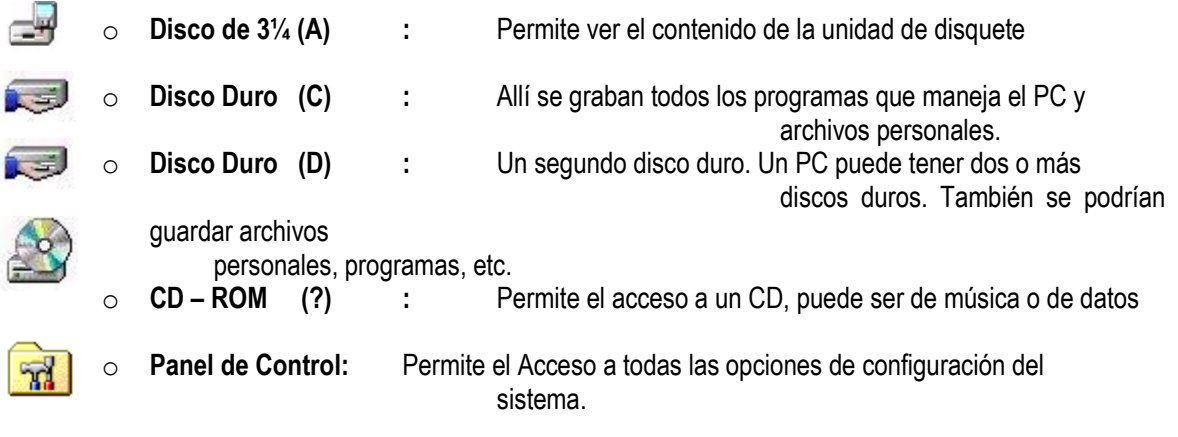

Mis documentos

Mi PC

**Et Mis Documentos:** Se utiliza para guardar todos los archivos personales. A partir de allí se pueden crear nuevas carpetas para encontrar más fácil la información.

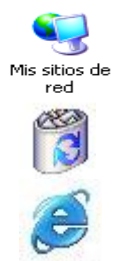

**Ed Mis Sitios de Red:** Permite el acceso a todos los computadores que se encuentran en Red. A abrir esta ventana encontramos un icono que representa a cada computador.

**<sup>38</sup> Papelera de Reciclaje:** Almacena los archivos que han sido eliminados del disco duro únicamente.

**Internet Explorer:** Es el programa que permite Navegar en Internet.

## **2.1.2 Barra de Tareas**

La Barra de Tareas está dividida en Tres secciones:

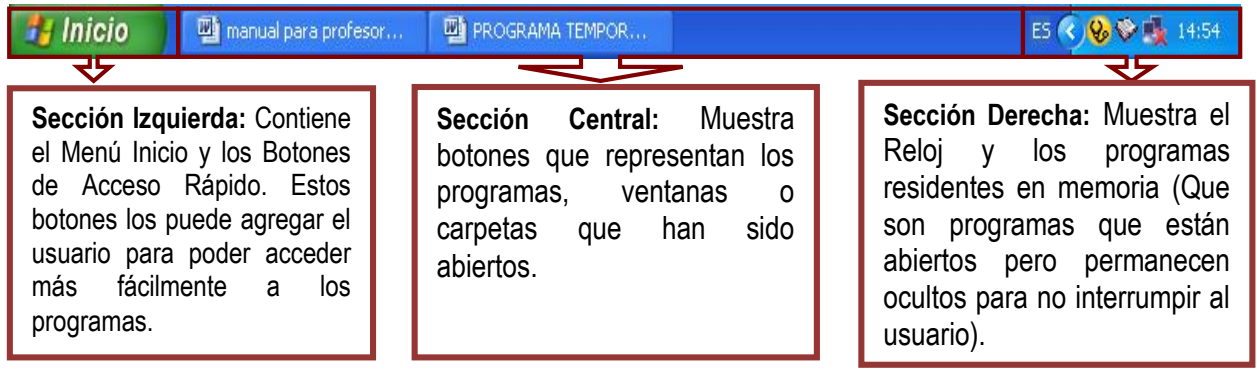

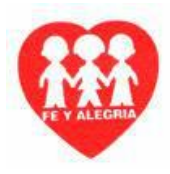

## **3. MANEJO DEL MOUSE**

Antes de comenzar a trabajar en Windows es importante conocer el manejo del Mouse, el cual es un elemento clave que nos permitirá operar el Sistema.

**El Mouse** es un dispositivo que se usa para manipular objetos en Windows, cuando se mueve el *mouse* en las ventanas*,* el puntero del ratón se mueve a la par. *El puntero es el símbolo pequeño (como una flecha)* que se mueve sobre la  $\mathbb{R}$  pantalla. El mouse es un elemento fundamental en Windows, sus dos botones cumplen una función  $\overline{\phantom{a}}$  específica:

## **3.1 BOTÓN PRINCIPAL – BOTÓN IZQUIERDO**

Todas las acciones en Windows se realizan con este botón, de ahí su nombre, con el **de las contrares de la botón** izquierdo se puede:

Seleccionar objetos y opciones de los menús – **Un Clic** (Que significa presionar una vez el botón)

Abrir las ventanas u opciones representadas en los íconos – **Doble Clic.**

Mover o Arrastrar objetos e íconos – **Clic Sostenido** (Qué significa mantener presionado el botón mientras se arrastra el objeto).

## **3.2 NETSCROLL**

También conocido como ruedita, permite el movimiento de contenido de paginas web y de ventanas de forma vertical, haciendo el desplazamiento sobre las áreas mas rápido.

## **3.3 BOTÓN SECUNDARIO – BOTÓN DERECHO**

Desempeña una única función la cual despliega un menú con las opciones más importantes del objeto seleccionado, comúnmente es llamado **Menú Contextual.**

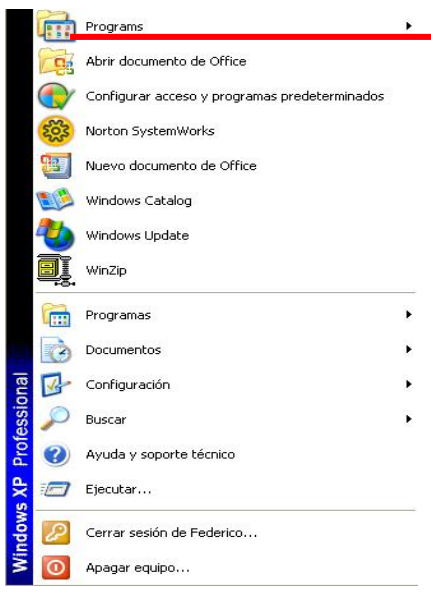

 $\mathsf{I}$ **C** 

## **4. MENÚ INICIO**

El menú Inicio consta de una serie de **operativo de la constantial de la constantial de la constantial de la constantial de la constantial de la constantial de la constantial de la constantial de la constantial de la const** que permiten acceder a las diferentes Nis documentos Microsoft<br>
Microsoft Microsoft (Nindows XP el botón Motor Check Explorer Misimágenes Microsoft<br>
Microsoft (Nindows XP el botón Motok Express Misimágenes inicio tiene Windows. En Windows XP el botón  $\bigcup_{\text{Covicative series}}$  Correcte electrónico  $\bigcup_{\text{Mimistic series}}$  inicio tiene dos presentaciones: Una muy similar  $\mathbf{w}$  Microsoft Word antecesores como Windows <sub>Missible</sub> Millenium y una nueva, donde la principal opción es regular es Todos  $\star$  los programas. A continuación se **MENÚ**  $\bullet$   $\bullet$   $\bullet$   $\bullet$  describen las características de cada uno de las  $MODERNO$  permette opciones. **4.1 COMO APAGAR CORRECTAMENTE EL EQUIPO** Recuerde que el computador se apaga apaga apaga apaga apaga desde el sistema, no con el botón de **el propio de la propio de la propio de** encendido

de la torre, el procedimiento es el siguiente:

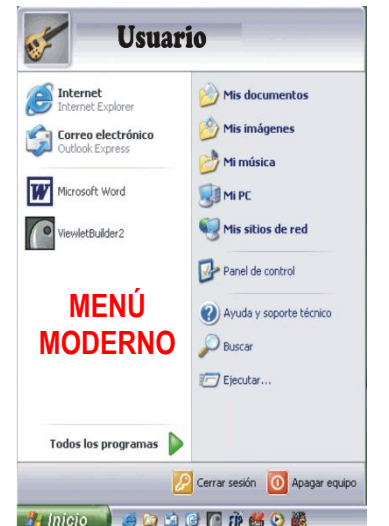

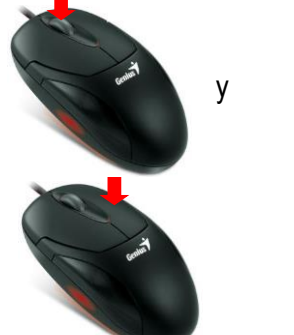

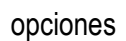

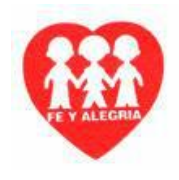

**1.** Verificar que no tenga ventanas abiertas ni programas en uso esto lo puede verificar en la barra de tareas.

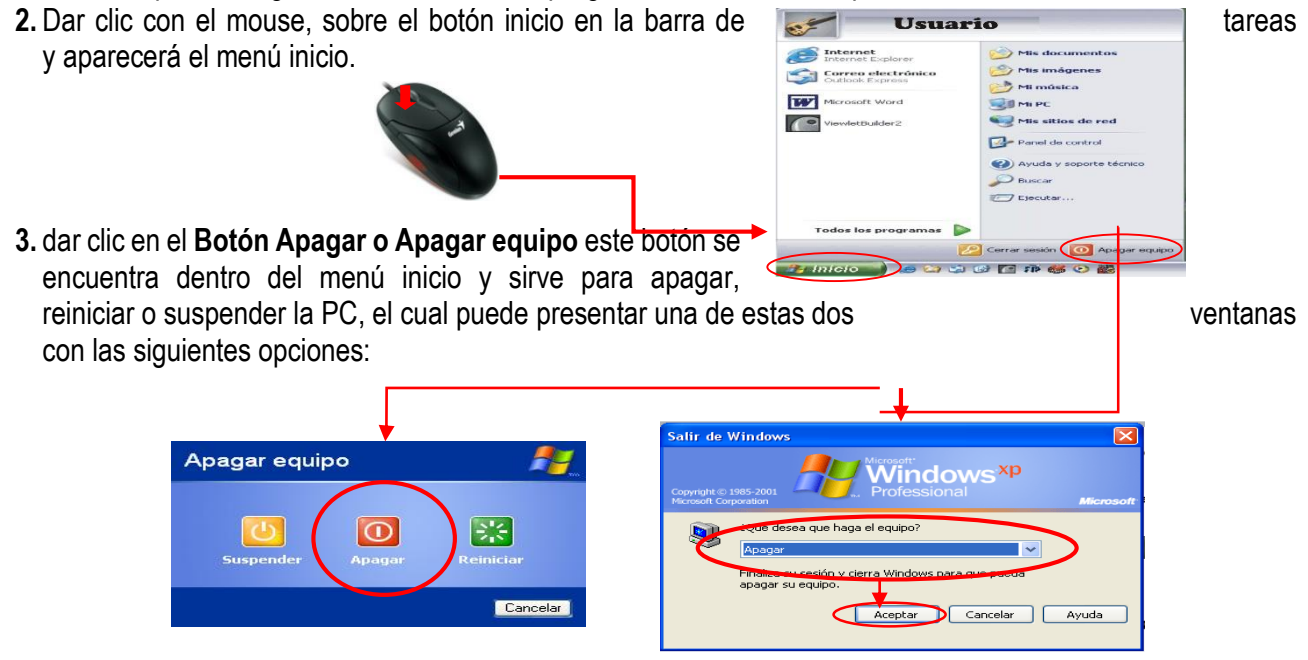

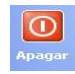

ዱ

**Apagar:** Guarda las ultimas configuraciones del equipo y permite cerrarlo.

**Reiniciar:** Guarda las últimas configuraciones del equipo y a continuación lo reinicia, el equipo no se apaga, cierra todas las sesiones y configura nuevamente los programas.

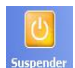

**Suspender:** Entra al modo de bajo consumo de corriente (Stand-by). Se desactiva el disco duro, las unidades de almacenamiento y el Monitor. Con un movimiento del mouse o la barra espaciadora, el PC regresa a su estado normal.

- **4.** seleccione apagar para confirmar el apagado del sistema y así de la torre por ultimo apague el monitor.
	- **Nota:** para confirmar que el equipo se apago puede verificar que los ventiladores ubicados en la parte posterior de la torre estén apagados o no giren, recuerde que apagar bien el equipo a larga la vida útil de la misma.

## **5. VENTANAS**

**U**na ventana es el espacio asignado a un programa o aplicación en Windows, Dependiendo del programa la ventana puede ocupar una zona determinada de la pantalla o su totalidad. En la siguiente figura verá las partes de una ventana típica.

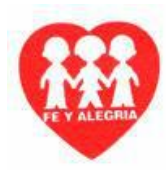

## **5.1 COMO ABRIR VENTANAS**

Para abrir ventanas simplemente damos clic sobre el acceso directo del programa en el escritorio o dar clic sobre el nombre del programa, realicemos un ejercicio:

- **1.** Dar clic sobre el botón inicio.
- **2.** En el menú inicio dar clic en el programa deseado, o también puede Desplazarse a todos los programas y dar clic sobre el deseado.

## **5.2 COMO CAMBIAR DE VENTANA**

Antes de trabajar en el contenido de una ventana, ésta deberá estar activa. Por ejemplo para usar el programa deberá activar la ventana en la que está, solo puede haber una ventana activa. La ventana aparece con una barra de titulo de color diferente que las demás ventanas (es de color azul en la configuración predeterminada de Windows).

Para cambiar de ventanas puede realizar una de estas opciones:

- **Con el teclado:**
- Pulsar de forma sostenida la tecla **Alt** y aun tenemos sostenido **Alt**, hasta esta pantalla que le indica que ventanas a abierto y entre cuales puede cambiar.
- Al tiempo que pulsa la tecla **Alt**, pulse nuevamente la tecla **Tab** para pasar la están abiertas, ubique la selección sobre el icono de la ventana que desee ver.

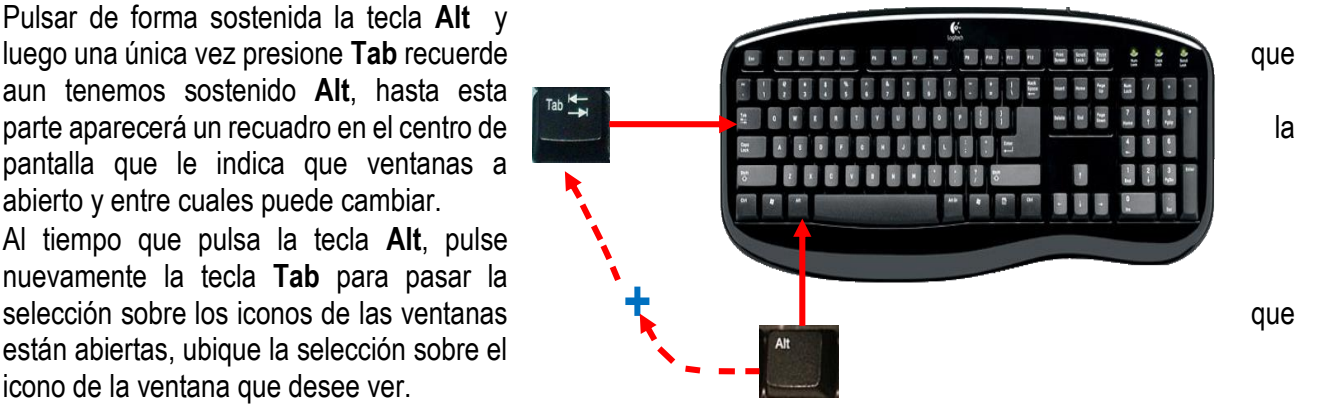

Por ultimo suelte la tecla **Alt**.

### **Con el mouse:**

Simplemente es dar clic en la barra de tareas sobre los botones que representan las ventanas abiertas.

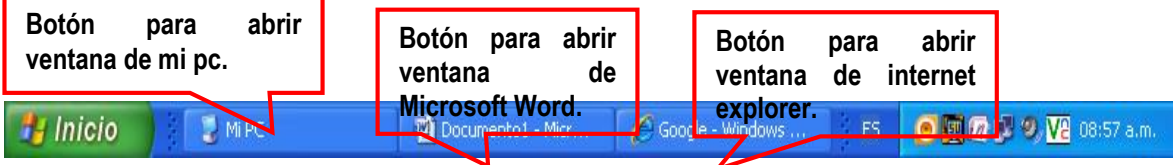

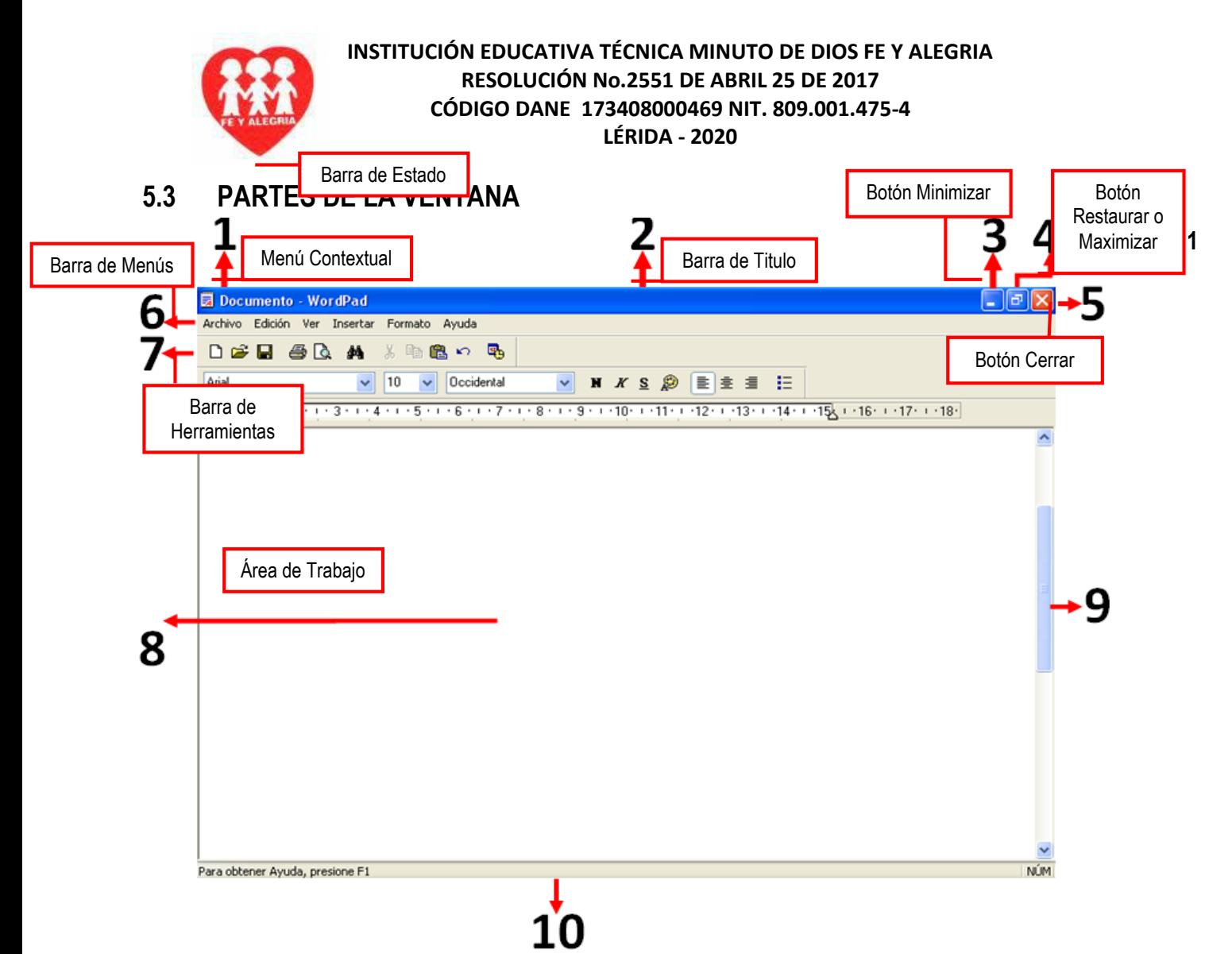

## **Cuadro de Control (Alt + Barra Espaciadora)**

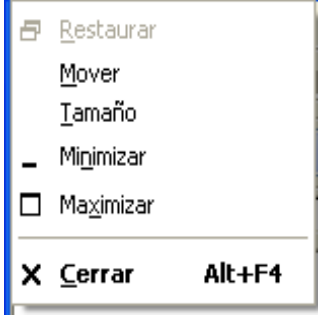

Al hacer clic en el botón Cuadro de Control se despliega un menú que presenta las siguientes opciones:

**Mover:** Permite desplazar la ventana utilizando las teclas de dirección o el mouse. La misma acción ocurre al hacer clic sostenido sobre la barra de título y arrastrar la ventana a la posición deseada.

**Tamaño:** Permite modificar el tamaño de la ventana utilizando las teclas de dirección o moviendo el mouse a la posición deseada. También puede modificar el tamaño de una ventana ubicando el puntero del mouse en un borde o esquina de la misma. Al hacer esto, el puntero se convertirá en una flecha doble, entonces haga clic sostenido

y arrastre hasta la posición deseada.

## **2 Barra de Titulo**

Se encuentra escrito el nombre del programa o el nombre de la ventana que estemos trabajando. Ejemplo: Microsoft Word.

### **最 Documento - WordPad**

**3 Minimizar: Oculta** la ventana en la **Barra de Tareas.** Lo mismo se puede lograr haciendo clic en

a

el botón **Minimizar** de la **Barra de Título.**

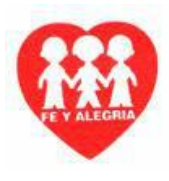

**4 Maximizar:** Al seleccionar esta opción, la ventana ocupará todo el espacio de la pantalla. También es posible maximizar una ventana utilizando el botón Maximizar/Restaurar que se encuentra en la parte derecha de la Barra de Título.

**Restaurar:** En la opción restaurar, la ventana no ocupa el área total de la pantalla. También es posible utilizar esta opción haciendo clic en el botón correspondiente que se encuentra en la parte derecha de la Barra de Título.

**5 Cerrar:** Permite cerrar una **DEL** ventana. También puede utilizar el botón Cerrar **que** que se encuentra en la parte derecha de la Barra de Título o utilizando la combinación **Alt + F4.**

### **6 Barra de menús**

Es un dispositivo maestro de un programa Windows, que sirve para presentar los comandos disponibles. Normalmente una barra de menú esta colocada bajo la barra de título de una ventana, sin embargo estas barras de dejan mover a una posición distinta en pantalla. Cuando se abre uno de los menús de una barra de menús., está muestra una lista de comandos relacionados entre los que se puede elegir, Note que cada una de las opciones de la barra de menú tiene una letra subrayada la cual puede ingresar a ella con la *combinación* **Alt + letra subrayada.**

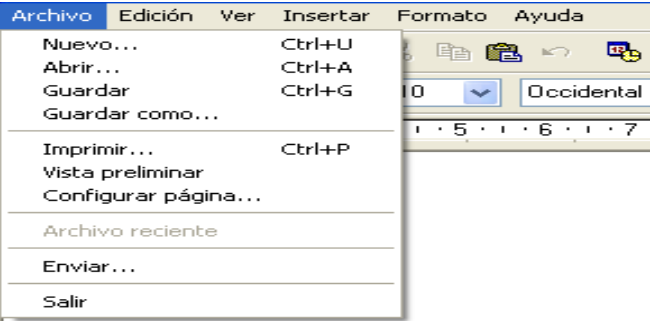

### **7 Barras de Herramientas**

Contiene botones en los que se hace clic para llevar a cabo comandos comunes de inmediato, como imprimir, abrir y guardar un documento, botones representados en forma de gráficos que facilitan la tarea al usuario. Un Ejemplo de Herramientas es la barra de Herramientas Estándar la cual se puede hallar en cualquier ventana de Windows.

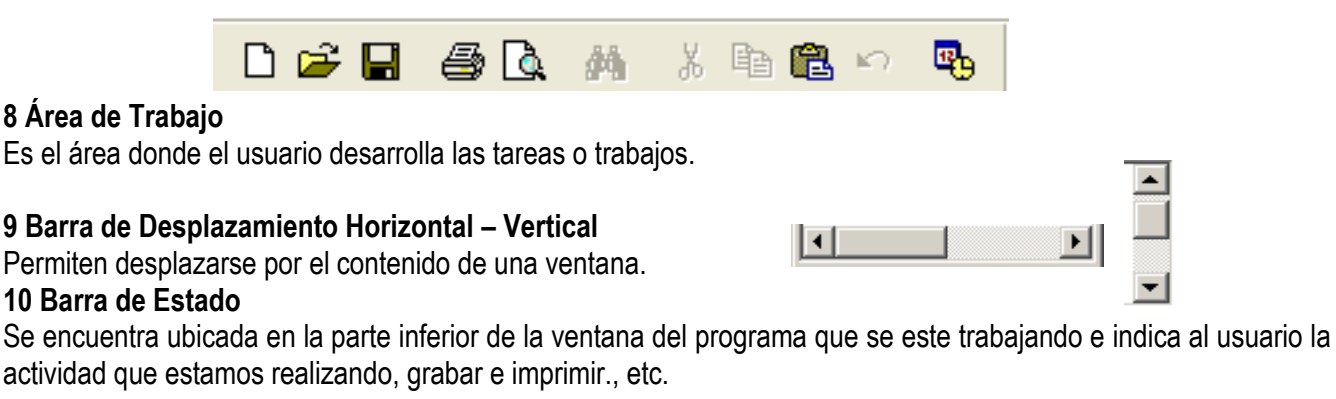

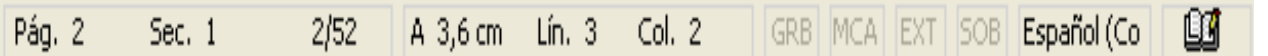

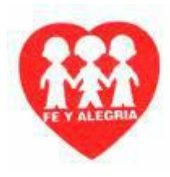

## **6. MENÚS CONTEXTUALES**

Se llama menú contextual porque los comandos que aparecen están relacionados con cualquiera de las cosas a las que estaba señalado el  $\overline{\hspace{1cm}}$  organizar iconos  $\overline{\hspace{1cm}}$  ratón cuando haga clic con el botón derecho.

Los menús contextuales están disponibles fuera de las aplicaciones. Pegar ejemplo haciendo clic con el botón derecho en el escritorio se accede | Pegar acceso directo | a un menú contextual, en el que se puede seleccionar comandos que organizan sus iconos y cambiar las propiedades del escritorio.

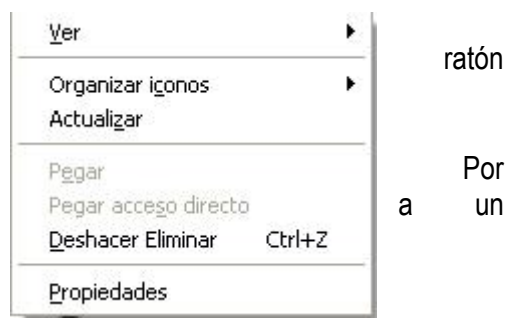

 Para acceder al menú contextual a través del teclado simplemente presionamos la tecla que se muestra en la grafica.

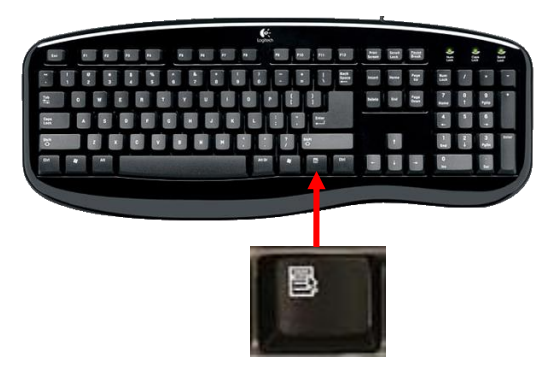

NOTA: TODO EL CONTENIDO DE LA GUÍA, SERA EXPLICADO VÍA VIDEOS EN EL CANAL DE YOUTUBE Y RETROALIMENTADO EN CLASES PRESENCIALES YA EN EL COLEGIO. DEBEN LEERLA Y TENER EN MENTE ESOS CONCEPTOS.

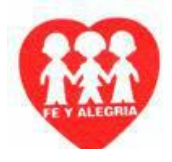

ACTIVIDAD - GRADO SEXTO - I.E.T. MINUTO DE DIOS FE y ALEGRÍA - LÉRIDA

# ACTIVIDAD - GRADO SEXTO - I.E.T. MINUTO DE DIOS FE y ALEGRÍA - LÉRIDA

ACTIVIDAD PARA EL GRADO SEXTO, REFERENTE A LA GUÍA 1 DE TECNOLOGÍA e **INFORMÁTICA** 

\*Obligatorio

ESCRIBA SU NOMBRE Y APELLIDOS COMPLETOS \*

Tu respuesta

**SELECCIONE EL GRADO: \*** 

Elige

LA IMAGEN CORRESPONDE A: \*

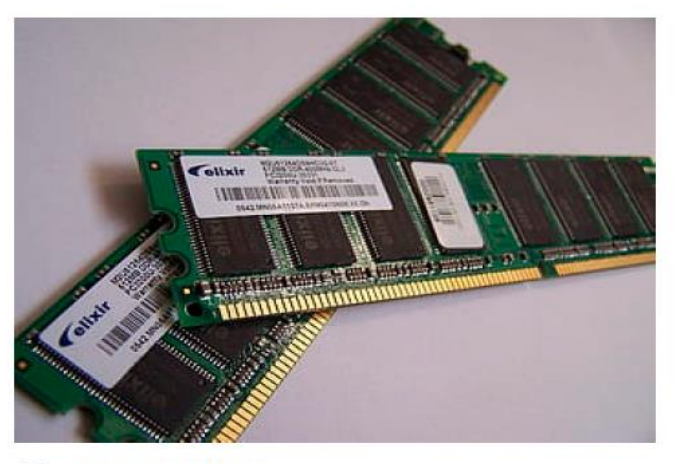

- **MOTHERBOARD**
- **CPU**
- **MEMORIA RAM**

NINGUNA DE LAS ANTERIORES ◯

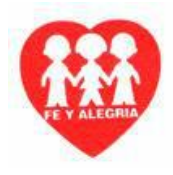

ACTIVIDAD - GRADO SEXTO - I.E.T. MINUTO DE DIOS FE y ALEGRÍA - LÉRIDA

SON PARTES EXTERNAS DEL HARDWARE: \*

- MOUSE, IMPRESORA, CPU
- C CPU, MEMORIA RAM, MOTHERBOARD
- MPRESORA, TECLADO, TORRE
- MONITOR, MEMORIA ROM, TECLADO

DEFINA CON SUS PALABRAS QUE ES EL SOFTWARE? \*

Tu respuesta

SON SISTEMAS OPERATIVOS: \*

**WINDOWS** 

**WORD** 

**LINUX** 

**VISUAL** 

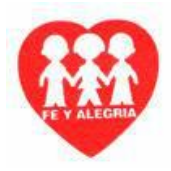

## LA IMAGEN CORRESPONDE A: \*

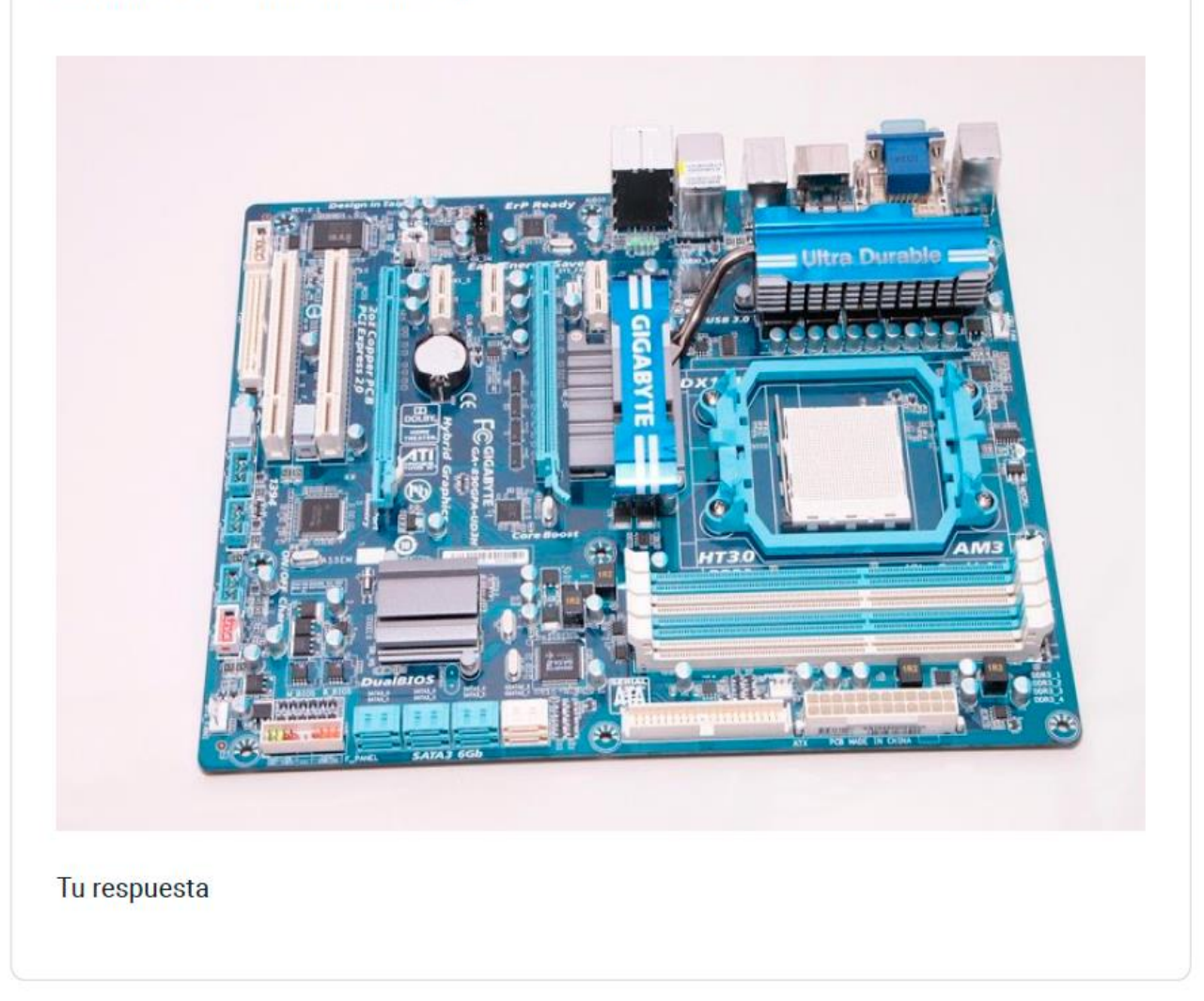

Enviar

Nunca envíes contraseñas a través de Formularios de Google.

Este contenido no ha sido creado ni aprobado por Google. Notificar uso inadecuado - Términos del Servicio -<br>Política de Privacidad